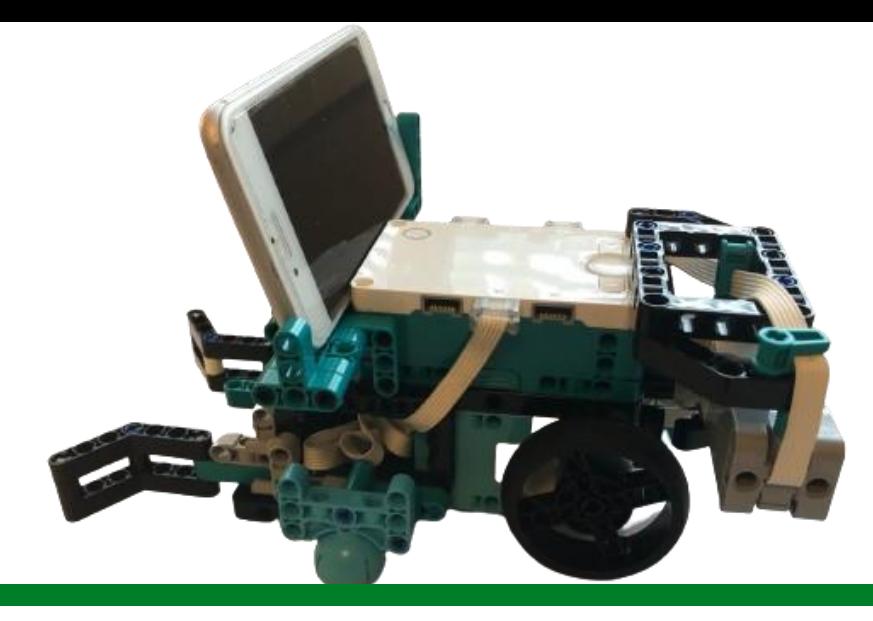

## **Koneoppimista Lego Inventorilla**

Jens Lindholm 2024

Innokas-verkosto

Innokas!

- Avaa MINDSTORMS® Robot Inventor -sovellus
- Alhaalla vasemmalta löytyy **Näytä lohkolaajennukset** -valikko.
- Skrollaa alas ja aktivoi lisäosa nimeltä **Koneoppiminen.**
- **Huom!** Lisäosan käyttö vaatii oikeudet mikrofonin ja kameran käyttöön laitteeltasi.
- Ohjelmointiruutuun avautuu nyt uusi ikoni oikeassa reunassa ja sillä avaat koneoppimisruudun.

Innokas!

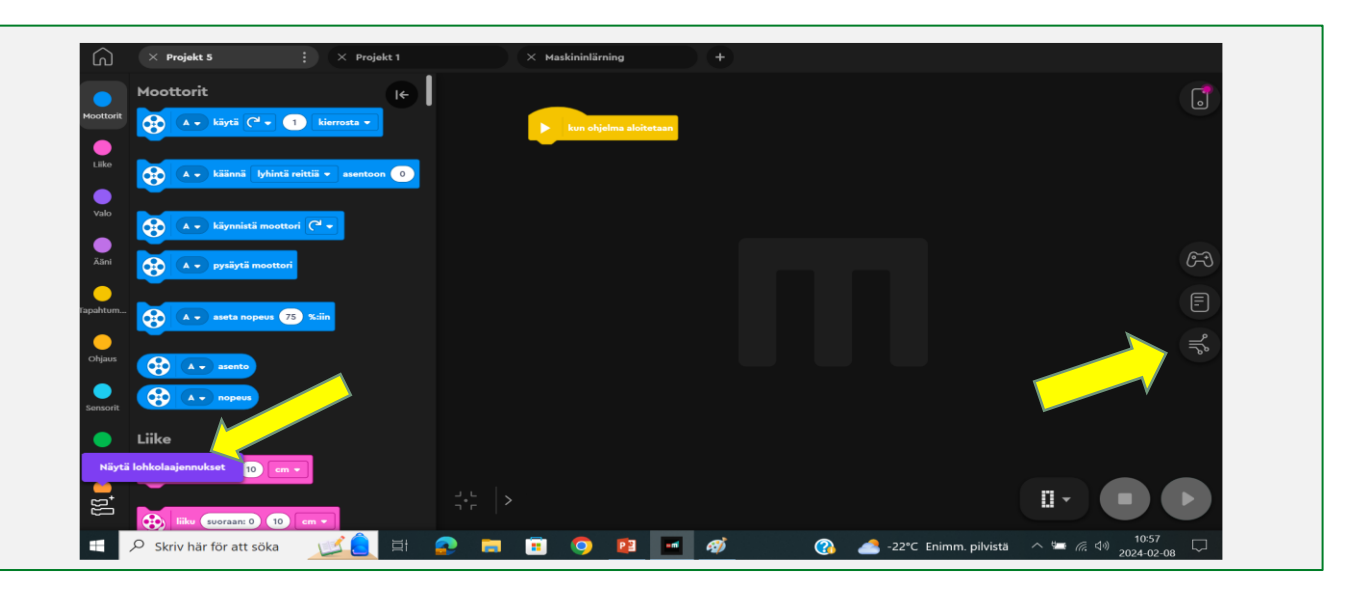

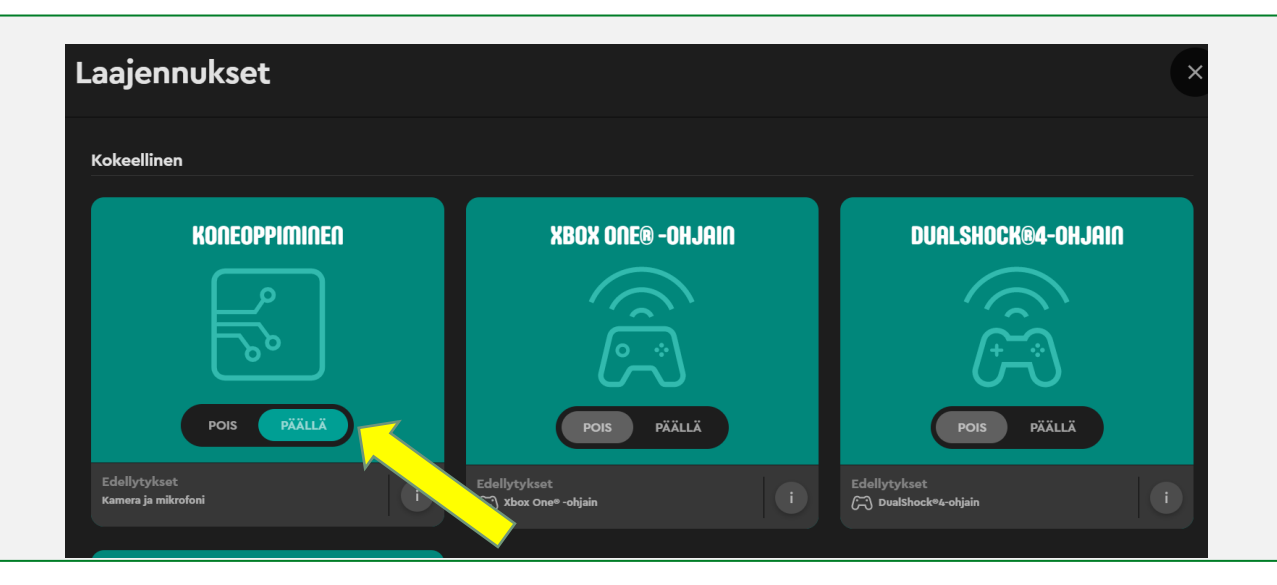

- Seuraavaksi luodaan ja opetetaan koneoppimisen mallia avaamalla ensin kirjasto.
- Paina Uusi mallinäkymässä **Luo** ja valitse joko **Kuva** tai **Ääni** malliksi.
- Tässä mallissa olen valinnut koneoppimisen mallin tunnistamaan kuvia.

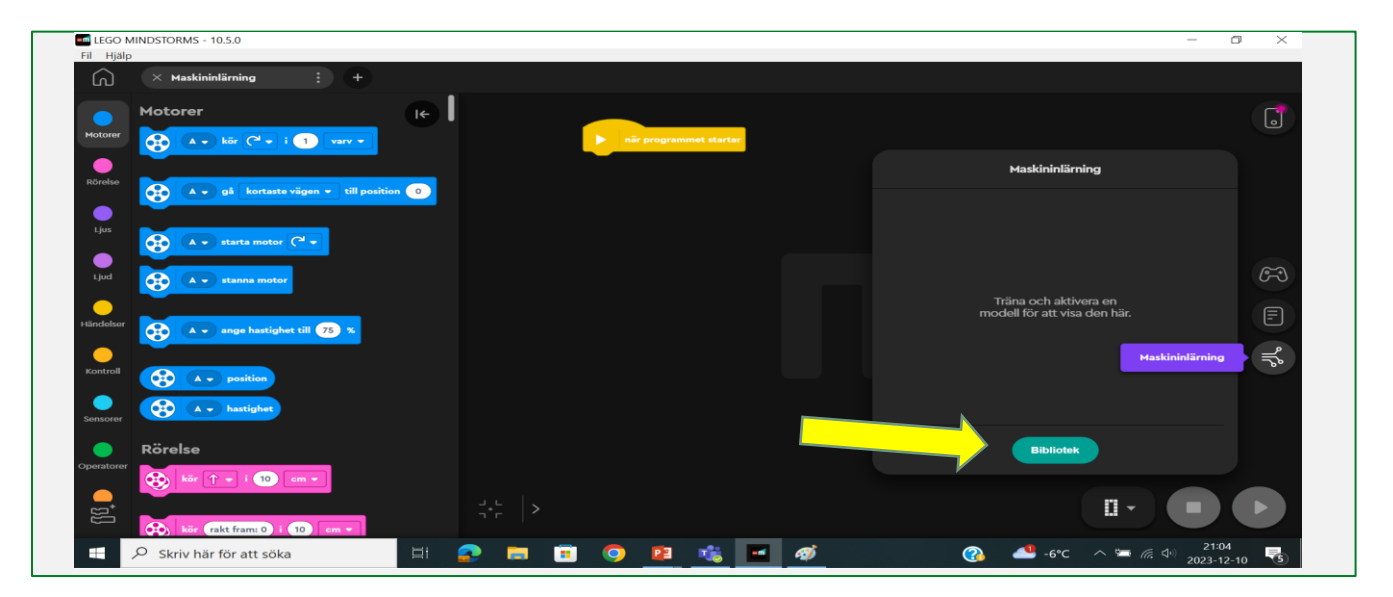

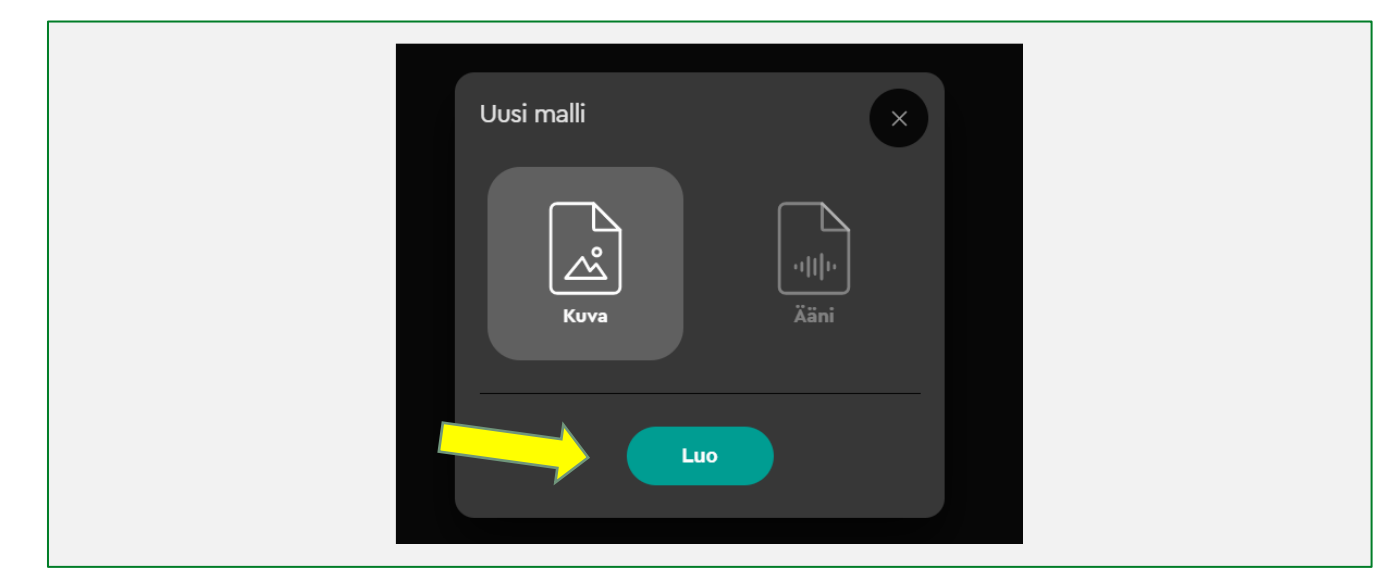

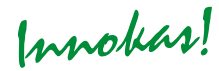

- Paina **Lisää luokka** ja tietokoneen kamera aktivoituu.
- Ota vähintään 10 kuvaa per luokka. **Huom!** Mitä enemmän kuvia otat, sitä paremmin koneoppimisen maļli toimii. Voit avata luokan uudestaan ja lisätä kuvia myöhemmin.
- Luo niin monta erilaista luokkaa kuin haluat kokeilla. Eri asioille/esineille luodaan oma luokkansa.
- Nimeä luokat uudelleen kolmen pisteen kohdalla. Anna esinettä/asiaa kuvaava lyhyt luokan nimi.

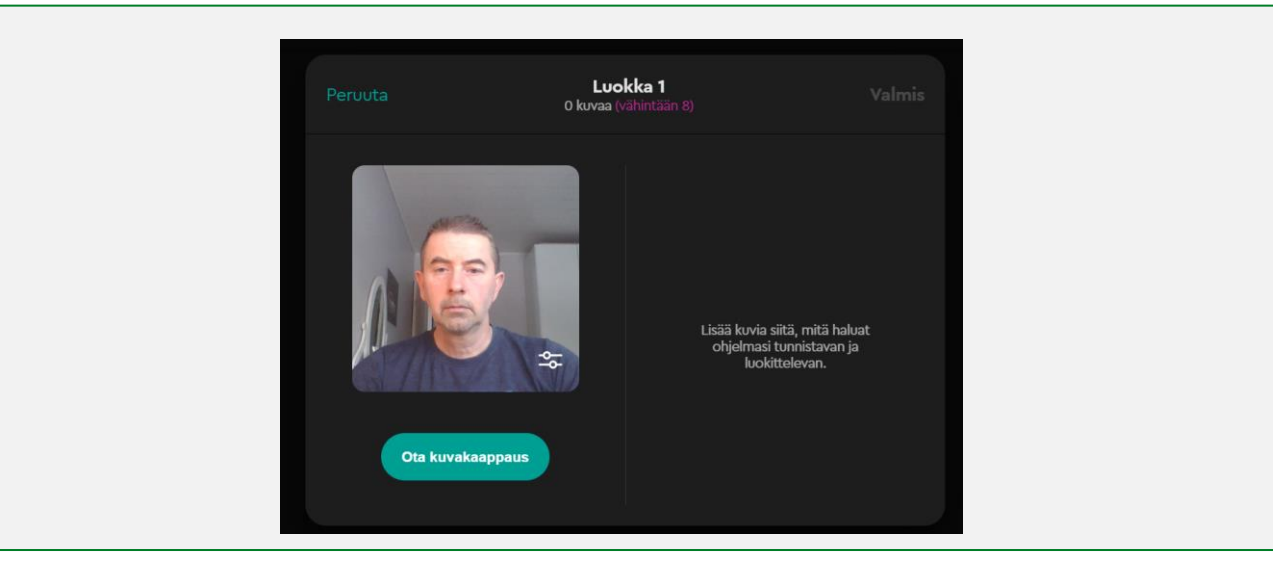

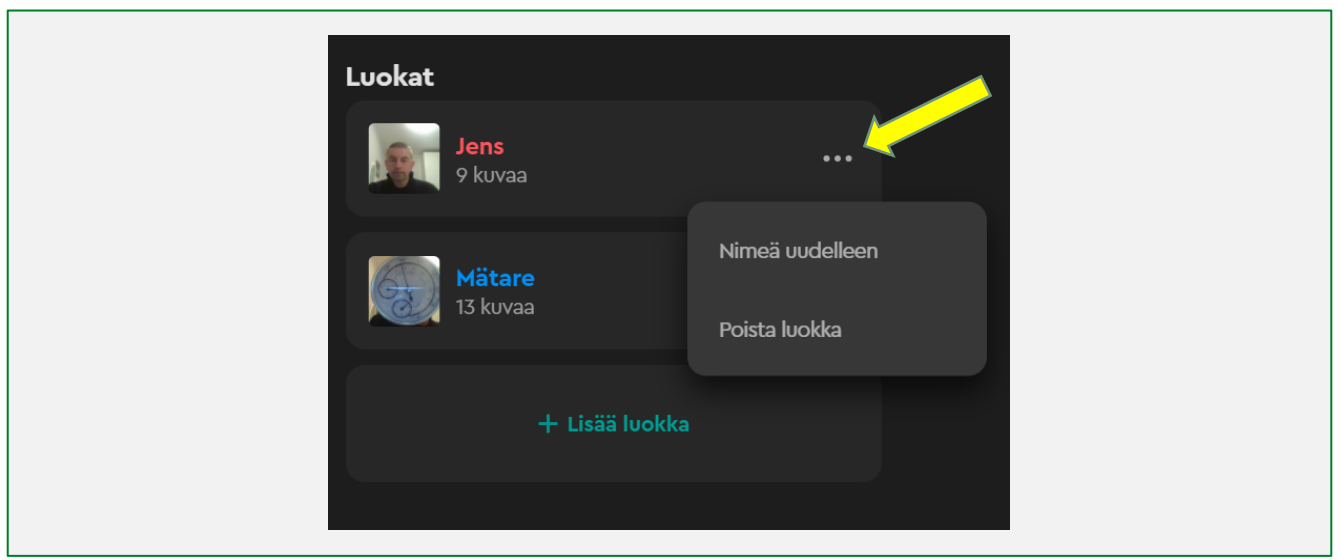

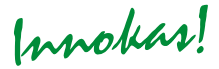

- Paina **Harjoittele** ja tekoäly harjoittelee tunnistamaan annetun materiaalin antamiesi luokkien perusteella.
- Kun materiaali on käsitelty, seuraava kuva ilmestyy ruutuun. Esimerkissä ohjelma väittää, että kuva on 100% varmuudella Jens.
- Paina **Valmis,** ja pääset takaisiin ohjelmointinäyttöruudulle. Nyt voit käyttää malliasi rakentamissasi Legoroboteissa.

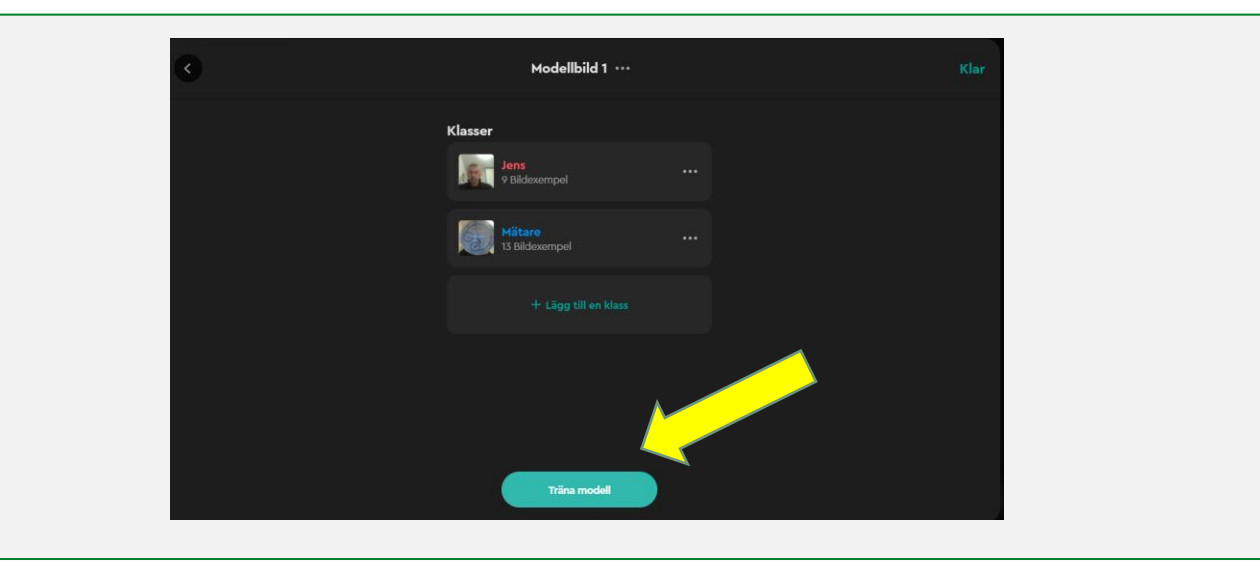

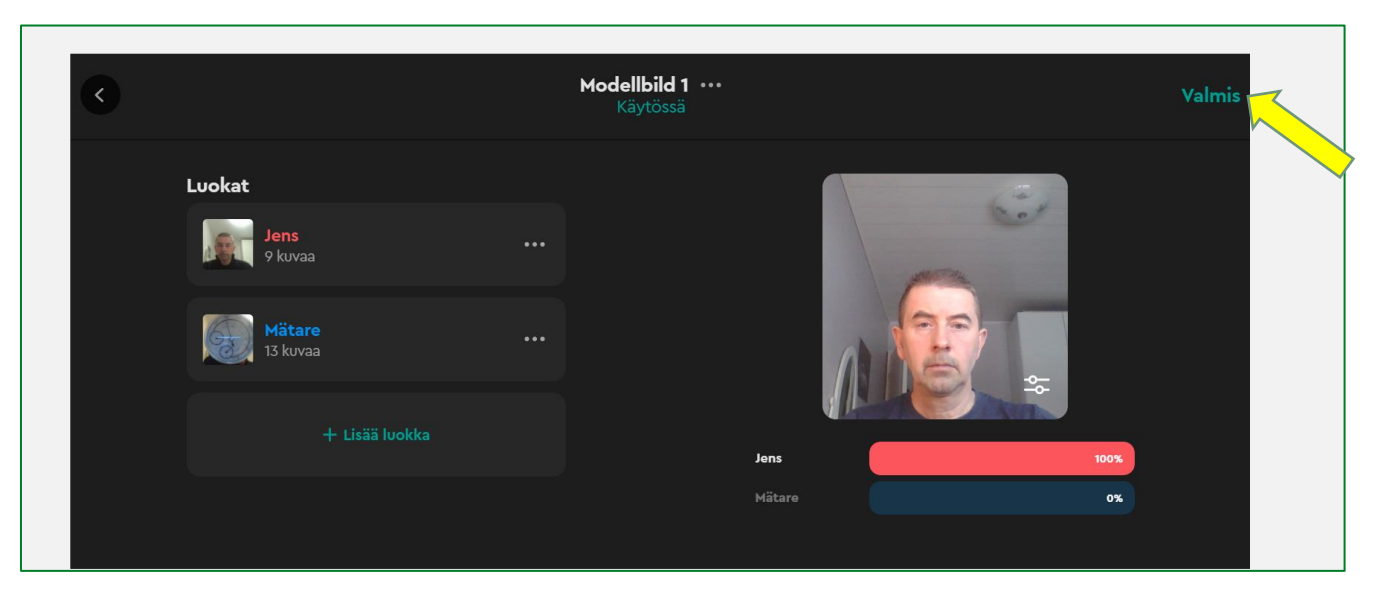

- Vasemmalla koneoppimisen ikonin alla avautuvat uudet koodilohkot. (Kuvassa turkoosit ovat koneoppimisen tuomia uusia lohkoja).
- Lue, miten ne toimivat **Ohje**ikonin avulla, joka löytyy oikeasta reunasta.
- Luo helppo ohjelma, joka näyttää Lego-robotilla iloisen emojin, jos se tunnistaa luokan "Mittari" ja näyttää surullisen emojin, mikäli se tunnistaa kuvasta luokan "Jens".
- Kuvassa koneoppimisen malli on tunnistanut luokaksi "Jens" ja Lego-robotti näyttää surullisen emojin.

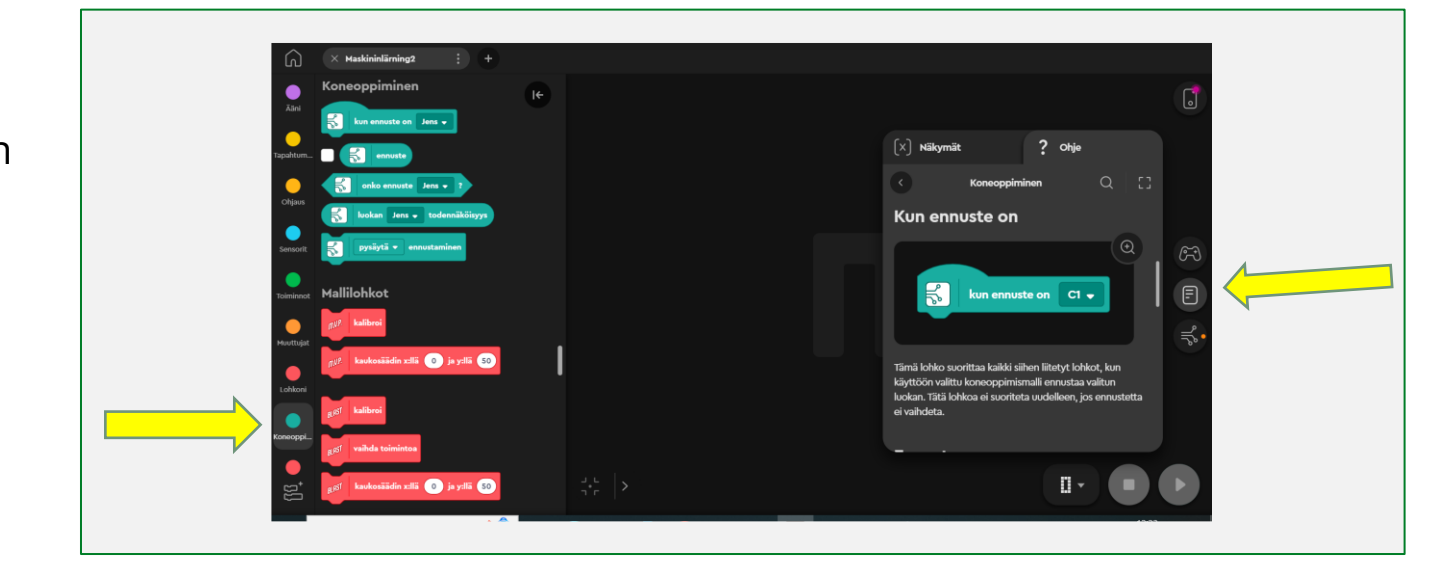

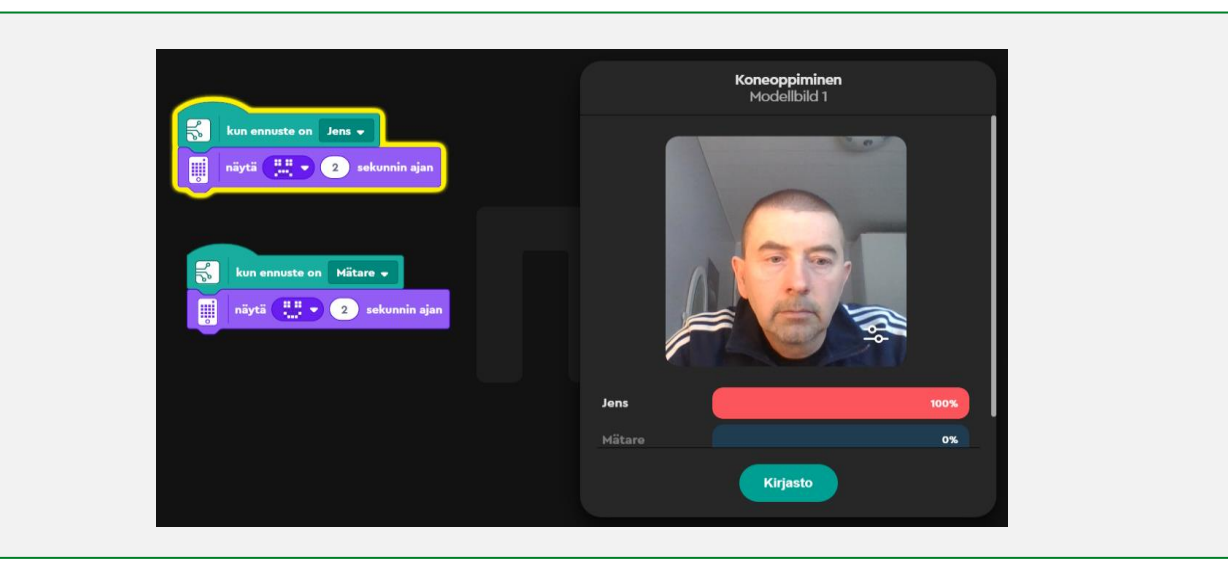

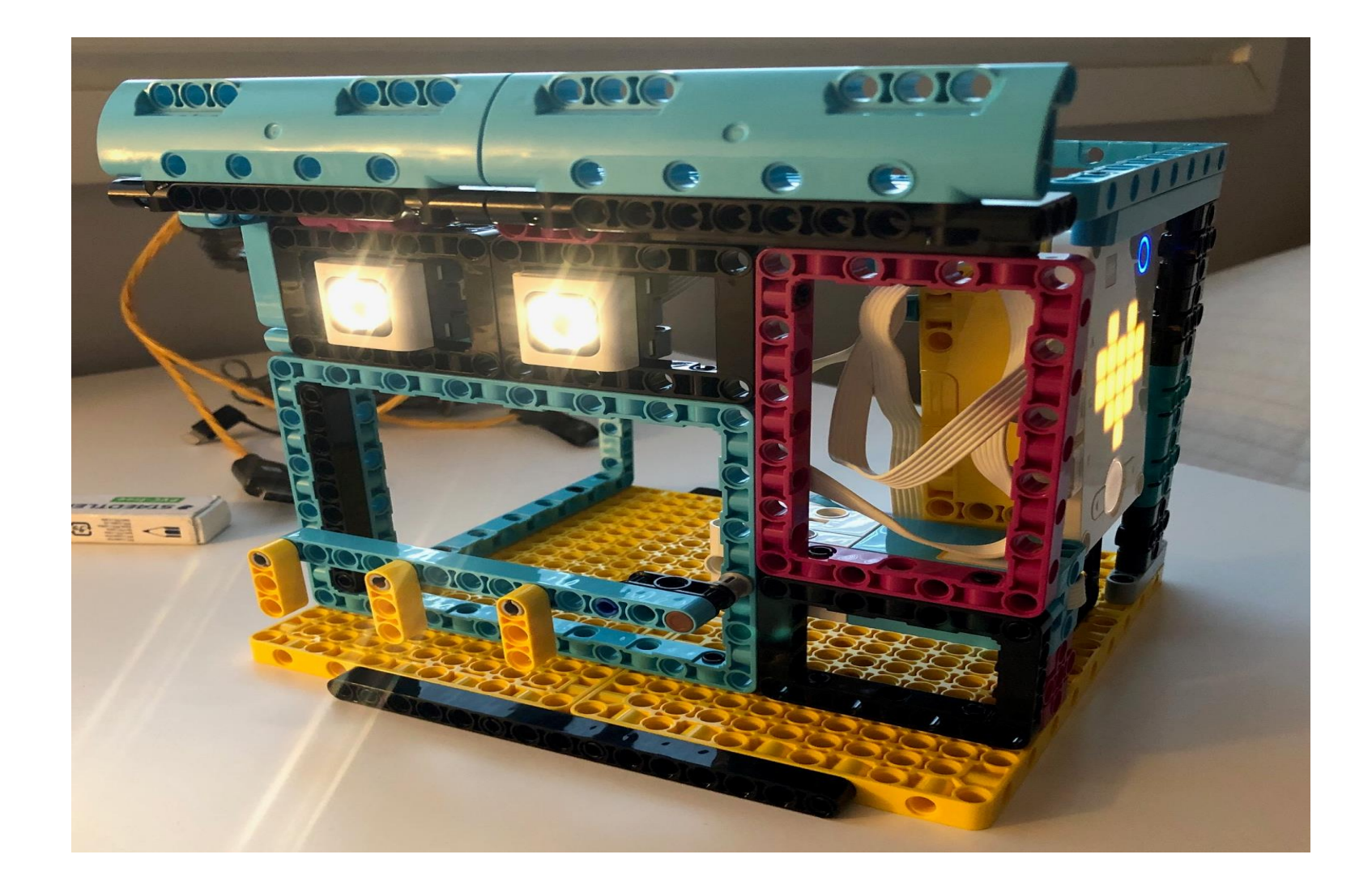

Innobas!

- Ohjelma koodataan avaamaan portti, mikäli Lego-kameran kuva täsmää 80-100% varmuudella "Jens"-luokan kanssa.
- *Aseata erittäin korkea luku todennäköisyydeksi luokalle "Jens" etteivät rosvot pääse talliin!*
- Tarvittaessa avaa/sulje koneoppimisen kuvaruutu painamalla sen ikonia oikealla.
- Toimi samalla tavalla, mikäli haluat opettaa koneoppimisen mallin tunnistamaan äänesi.

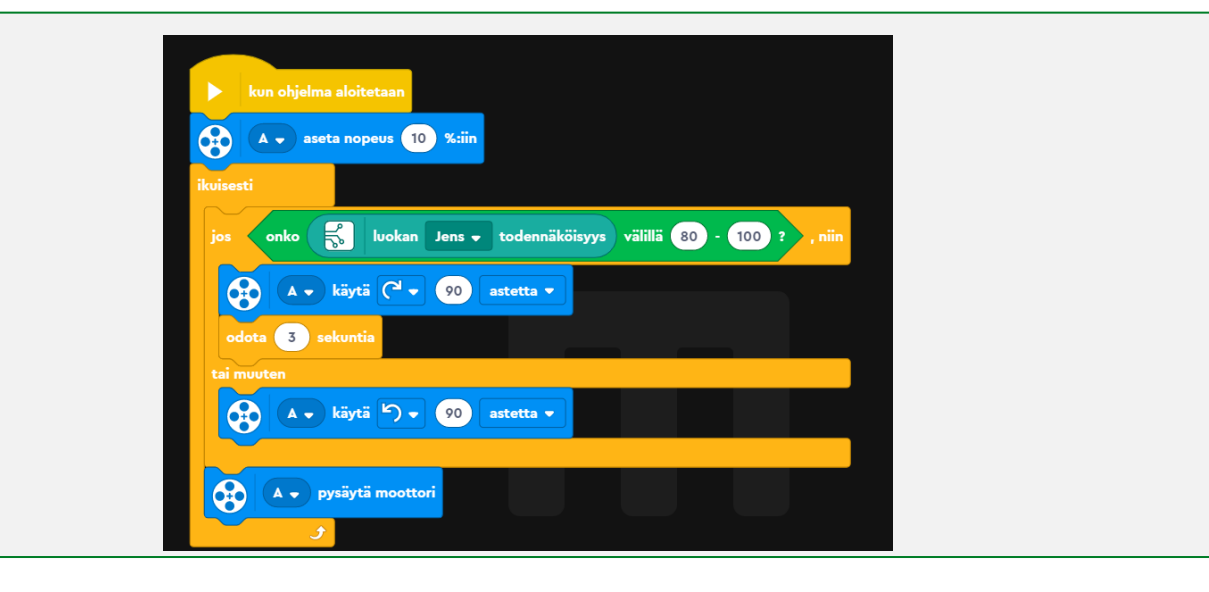

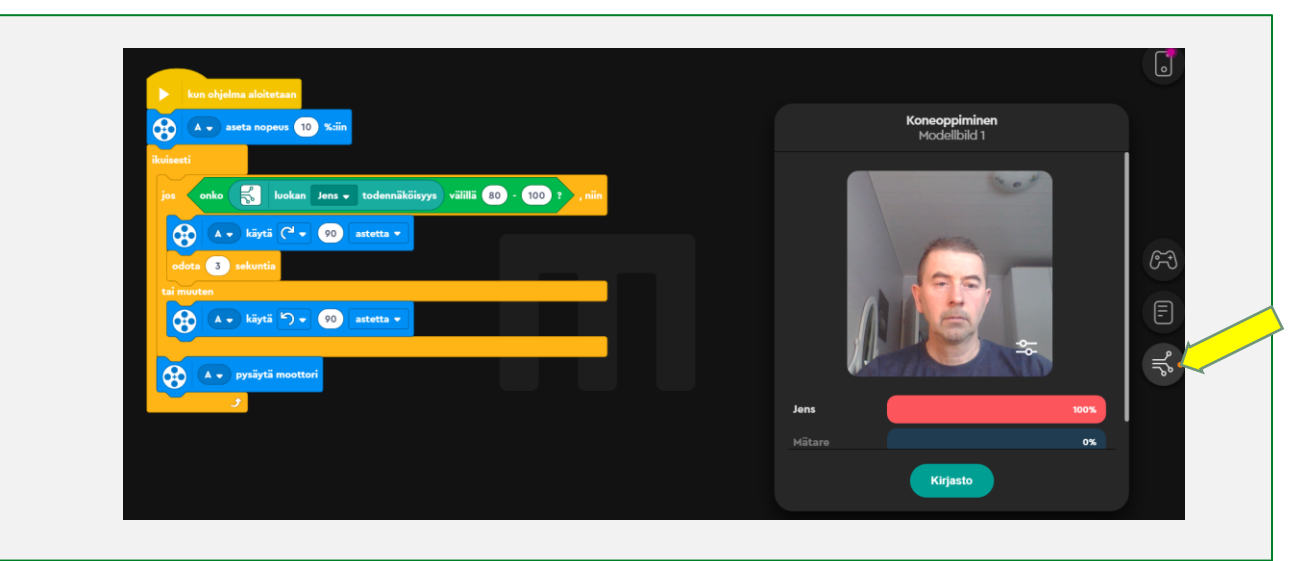

Koneoppiminen on vain yksi monista lisämahdollisuuksista, joita löytyy Lego Inventor -ohjelmassa. Testissä käytin Spike hubia, jonka päivitin Inventor -sovelluksessa. Ohjelma vaati, että kytken kaikki neljä moottoria, mutta en tehnyt sitä ja siitä huolimatta kaikki toimi moitteettomasti. *(Huom! Lego on päivittänyt Lego Spike -ohjelman ja Inventor-ohjelman 1/2024 eikä tunnista sen jälkeen enää Spike hubia, joten odotamme tällä erää Inventor -ohjelman päivityksiä .* )

Koneoppiminen antaa paljon uusia ulottuvuuksia Lego -rakenteluun.

Hubissa ei ole kameraa /mikrofonia, mikä rajoittaa vähän.

Inventor -sovellus pyörii myös hyvin puhelimessa, ja puhelimen voi helposti upottaa robottiin , ks. kuva.

Saatko kuvan robotin opetettua tunnistamaan ympäristönsä ja selvittämään esteradan ?

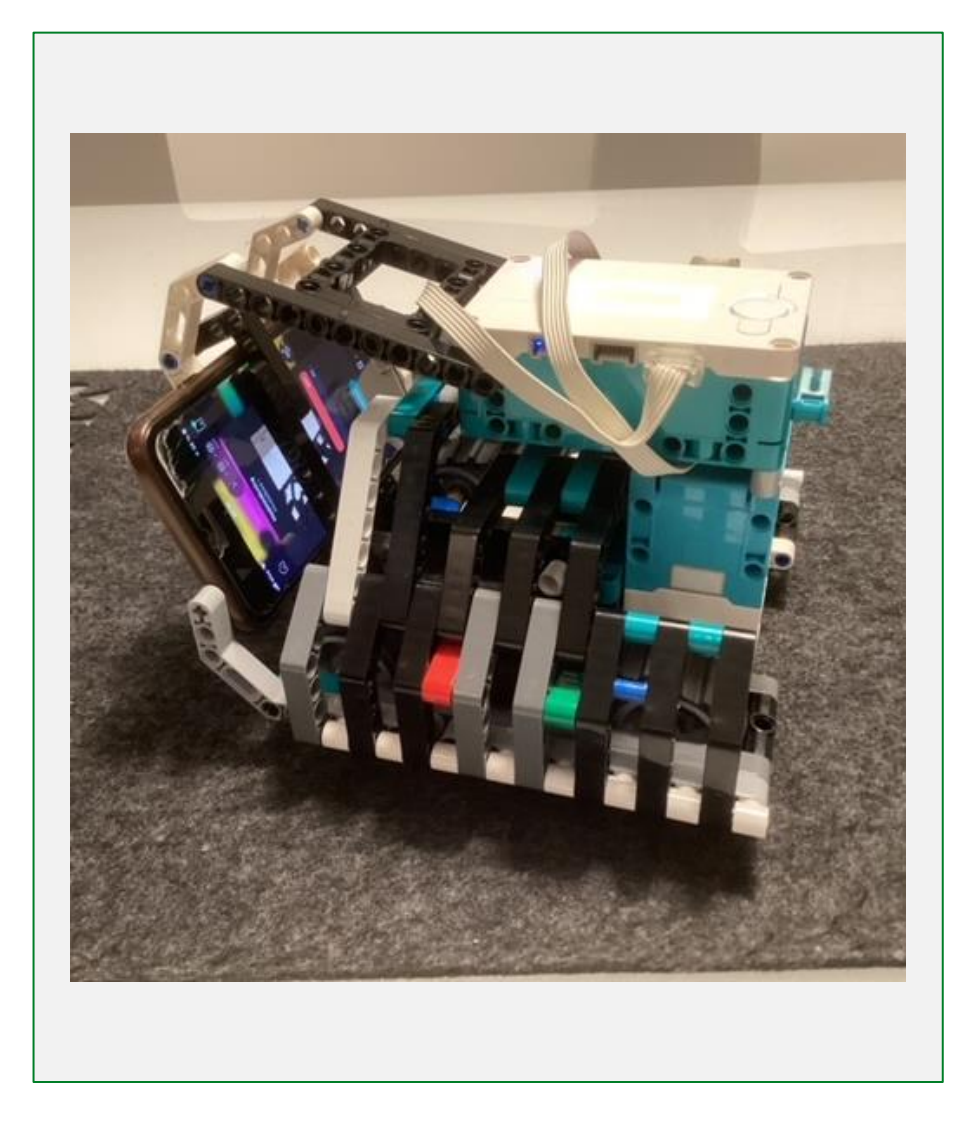

Innobas!